## **2011- 2012**

UD8 Actividad 5 Realiza con un compañero de clase una demostración práctica de mensajería instantánea utilizando "Skype".

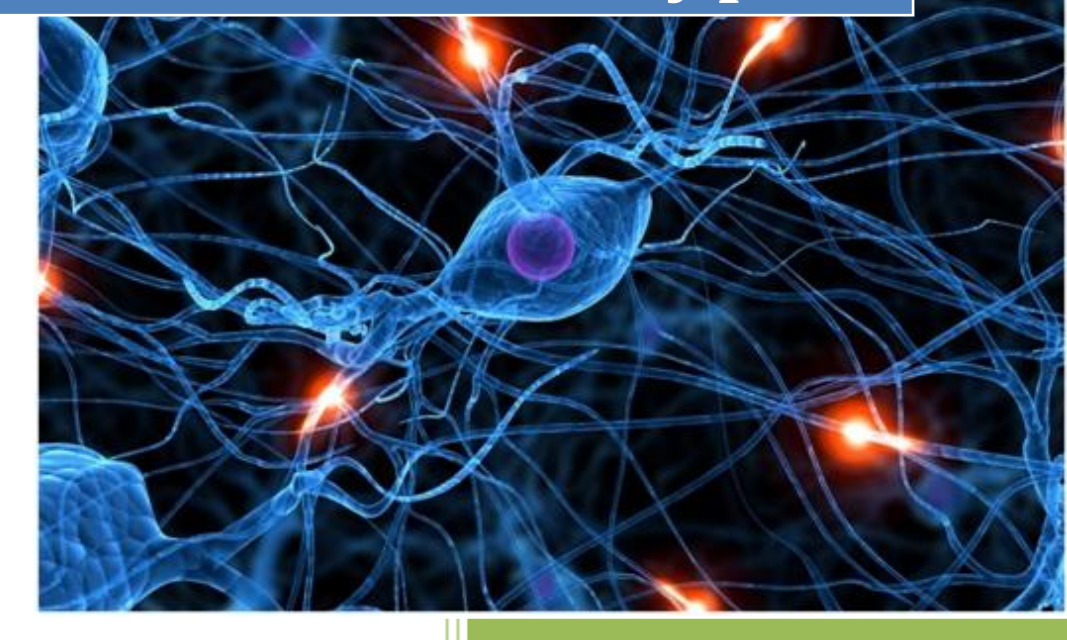

José Jiménez Arias IES Gregorio Prieto 2011-2012

En primer lugar descargamos e instalación el software. Una vez que tengamos el software instalado vamos a la página oficial skype y creamos una cuenta.

A continuación con la cuenta creada y el software en nuestro equipo podemos acceder a nuestra cuenta.

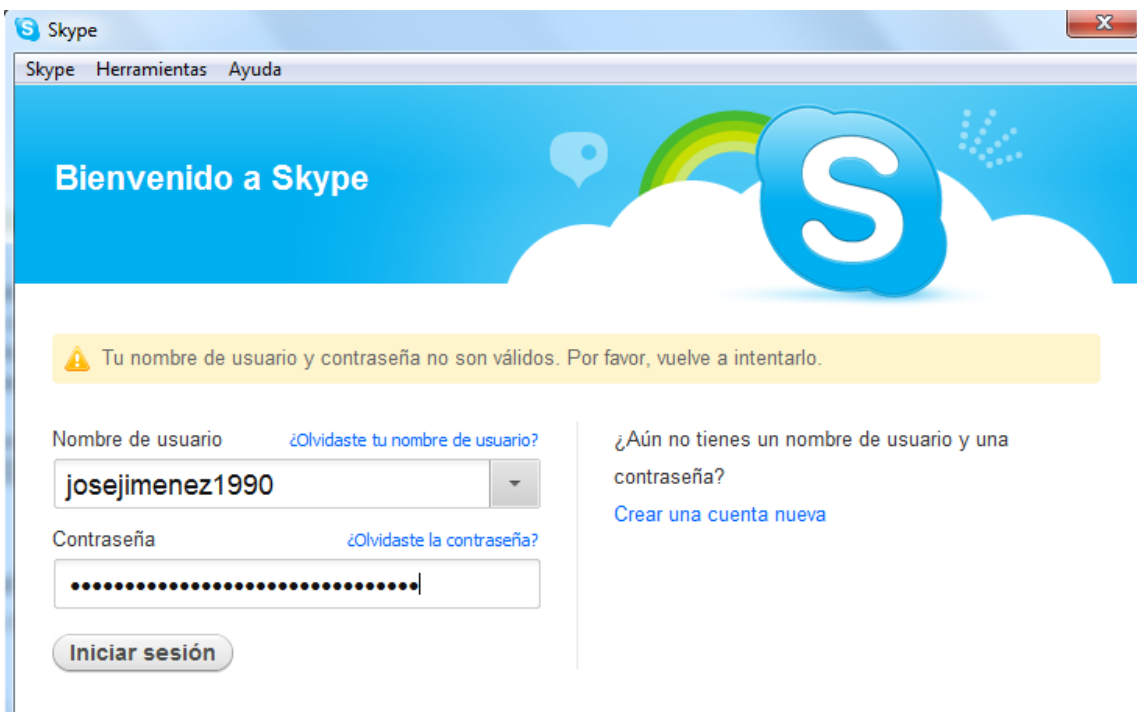

Lo primero que haremos tras entrar en el programa será **"Añadir un contacto".**

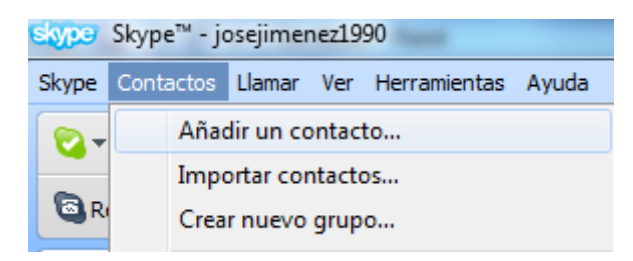

**2011-2012**

Tras pulsar añadir contacto se inicia un asistente en que indicando el correo electrónico, o el nombre de nuestro contacto nos permite localizarlo.

Observamos que tras introducir el nombre, localiza a nuestro contacto y seleccionamos añadir.

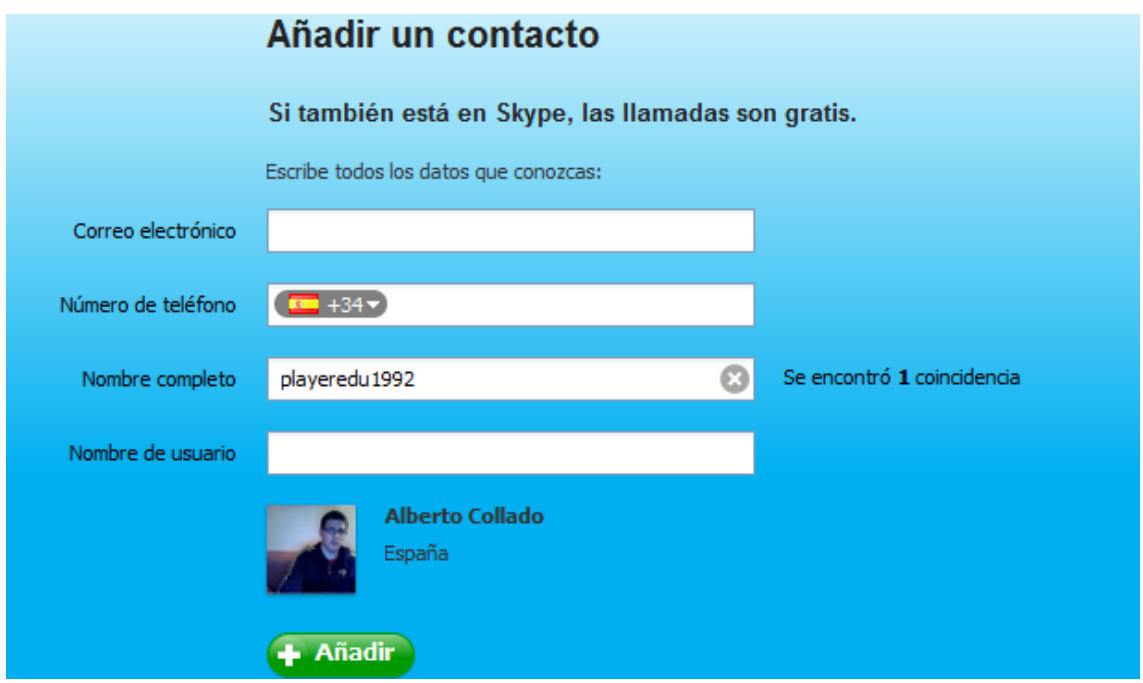

El siguiente paso para añadir un contacto es el de enviar una solicitud.

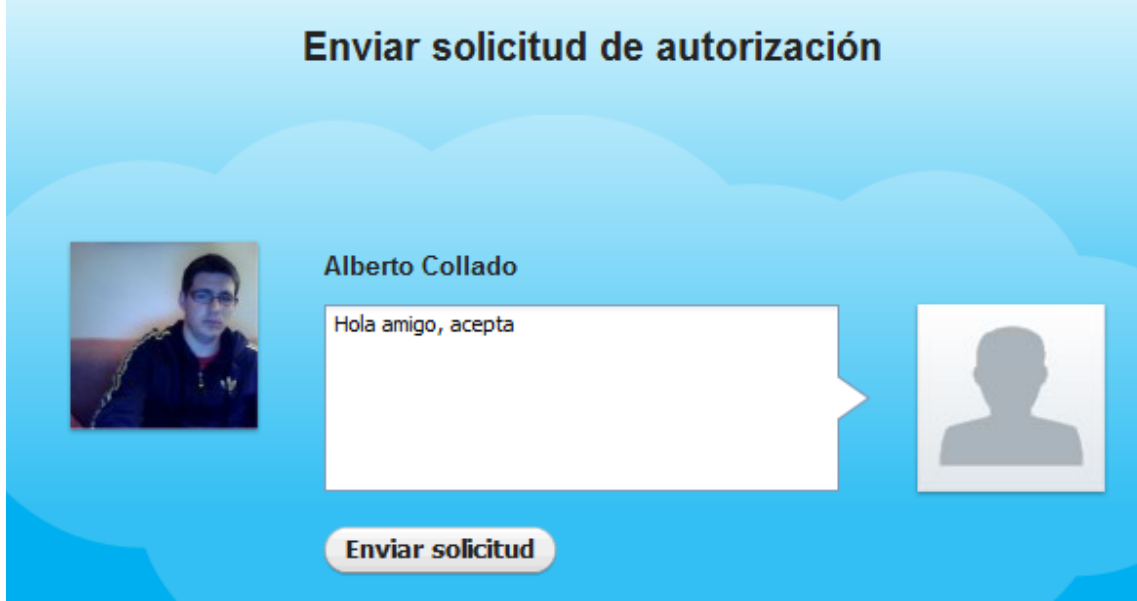

UD8 Actividad 5 Realiza con un compañero de clase una demostración práctica de mensaj instantánea utilizando "Skype".

Tras pulsar **"Enviar solicitud",** observamos que la solitud es enviada correctamente.

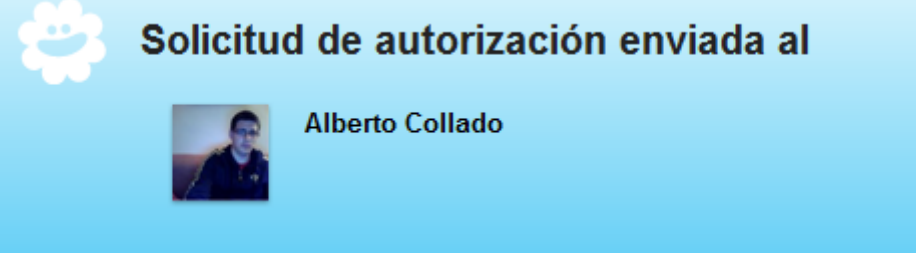

Ahora vemos que nuestro contacto, aún no ha aceptado la solicitud o bien no está conectado:

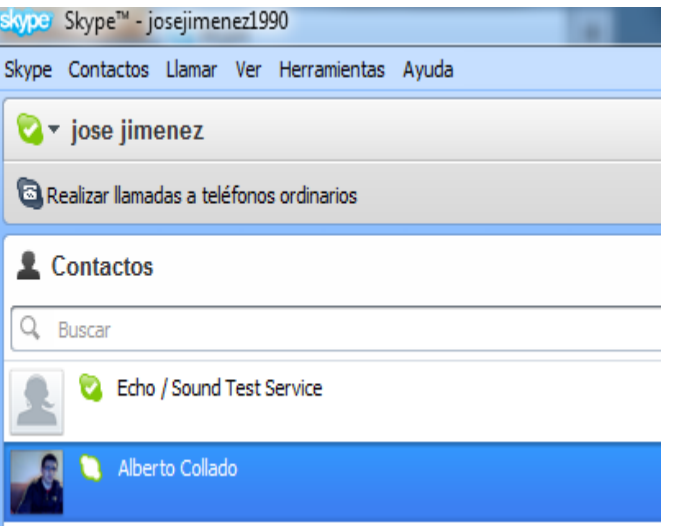

A continuación observamos que nuestro contacto se ha conectado, bien desde la venta principal del software o mediante una ventana emergente que nos alerta:

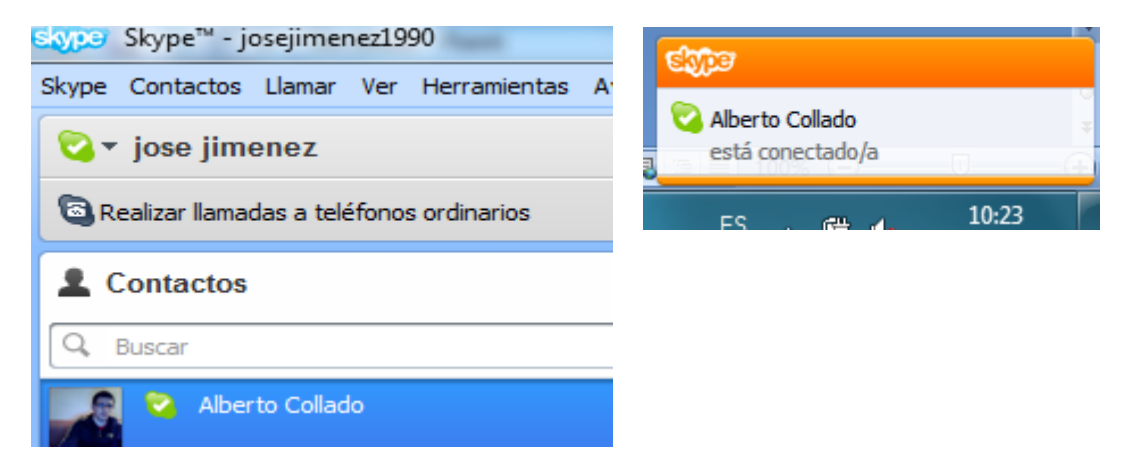

**Alumno: José Jiménez Arias Módulo: Servicios de Red e Internet**

**2011-2012**

## **COMPROBAMOS LA FUNCIONALIDAD DE CHAT:**

Observamos que podemos mantener una conversación con nuestro contacto.

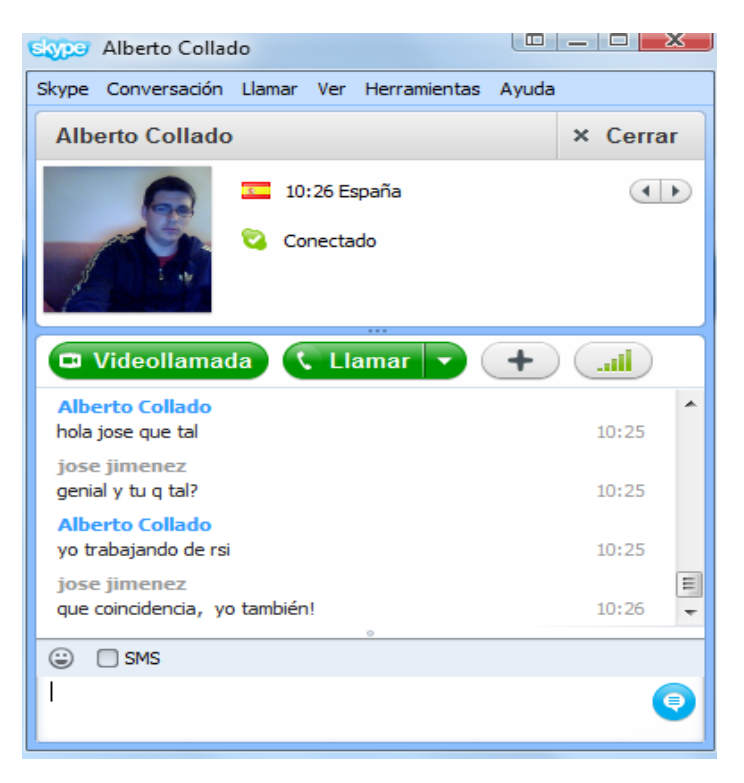

**COMPROBAMOS QUE PODEMOS REALIZAR LLAMADAS, VIDEOLLAMAS e incluso MULTICONFERENCIA:**

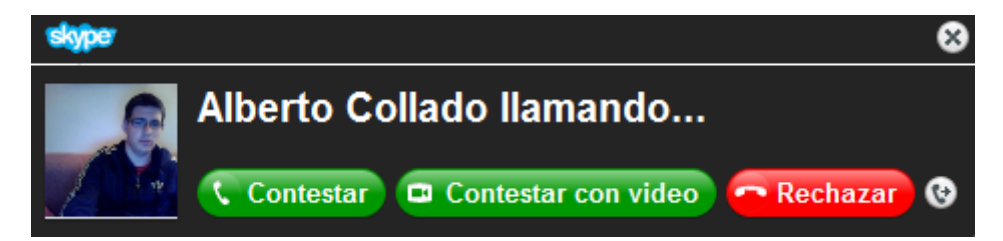

Mientras charlarnos, podemos ver a nuestro contacto.

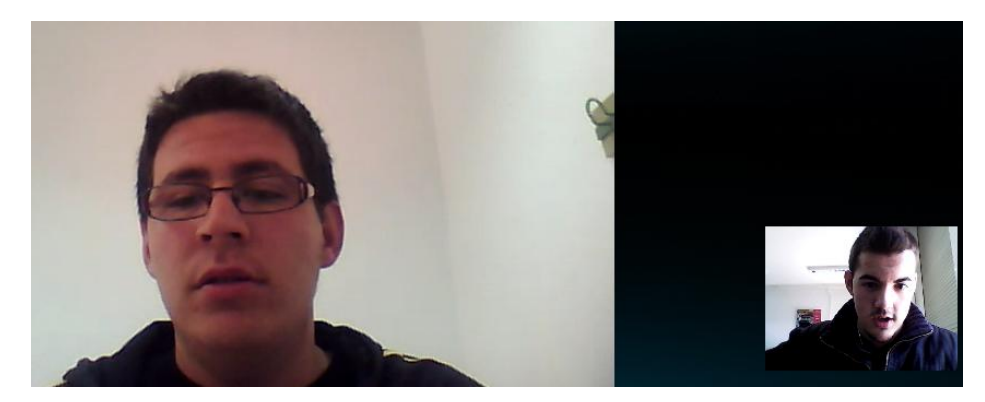

**Alumno: José Jiménez Arias Módulo: Servicios de Red e Internet**